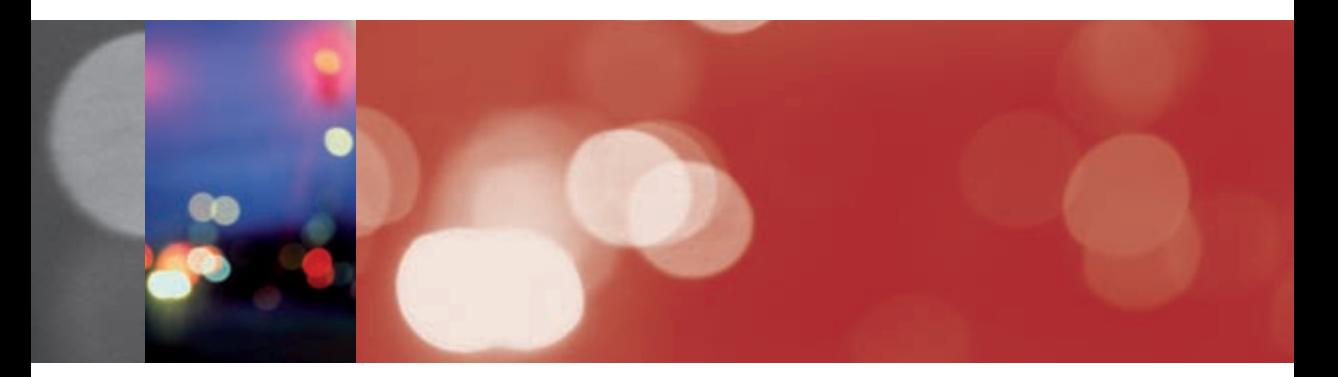

# **Opravy a vylepšení fotografi í**

#### **V této kapitole najdete**

- → Odebírání objektů 96 → Změna barvy objektů  $\rightarrow$  700<br>→ Zvýraznění snímku 102  $\rightarrow$  Zvýraznění snímku 102<br>  $\rightarrow$  Použití gumy 104
- 
- $\rightarrow$  Použití gumy 104<br>  $\rightarrow$  Ffekty a filtry 106  $\rightarrow$  Efekty a filtry
- $\rightarrow$  Deformace fotografie 108  $\rightarrow$  Oprava zkreslení JPEG 110<br>  $\rightarrow$  Odstranění moiré 111  $\rightarrow$  Odstranění moiré → Zkreslení objektivu 112

Ne vždy máme ideální podmínky pro fotografování. Vybranou kompozici může rušit řada faktorů – od osob, které se nám neustále pohybují v záběru, přes nečistoty na objektivu, až po samotné vady nebo nedokonalosti objektivu fotoaparátu. Problémy, které nejste schopni odstranit pomocí jinak zvoleného nastavení svého fotoaparátu, se můžete pokusit zmírnit nebo zcela eliminovat pomocí k tomu určených nástrojů a funkcí grafického editoru Paint Shop Pro Photo.

# **Odebírání objektů z fotografie**

Jistě velmi dobře znáte situaci, kdy na fotografi i zachytíte nějakou pěknou scénu, které však k dokonalosti chybí jedno – zbavit se nežádoucího objektu. Tím může být náhodný chodec, nečistota na objektivu, pták, nebo jakýkoli jiný předmět, který vám scénu ruší. Editačních technik, kterými docílíte odstranění nežádoucího objektu z fotografie, je několik. U všech samozřejmě musíte počítat s tím, že úprava nebude tak dokonalá, jako kdybyste snímek pořídili bez rušivého objektu. Editor totiž nemůže vědět, co se skrývá za oním objektem a jak by měla daná část fotografie vypadat v případě, že byste ji vyfotili ničím nerušenu.

### **Klonování na malé objekty**

U drobných nečistot v obraze využijete nástroj pro klonování. Ten funguje tak, že si nejprve vyberete vzorek oblasti, kterou chcete překrýt problémový objekt, a poté jednoduše po objektu kreslíte a vzorek tam přenesete. Je jasné, že to s sebou nese určitá negativa – výsledkem klonování může být překryvná oblast s ostrými hranami, která nezapadne do zbylé části snímku. Klonování proto používejte spíše jen na malé plochy.

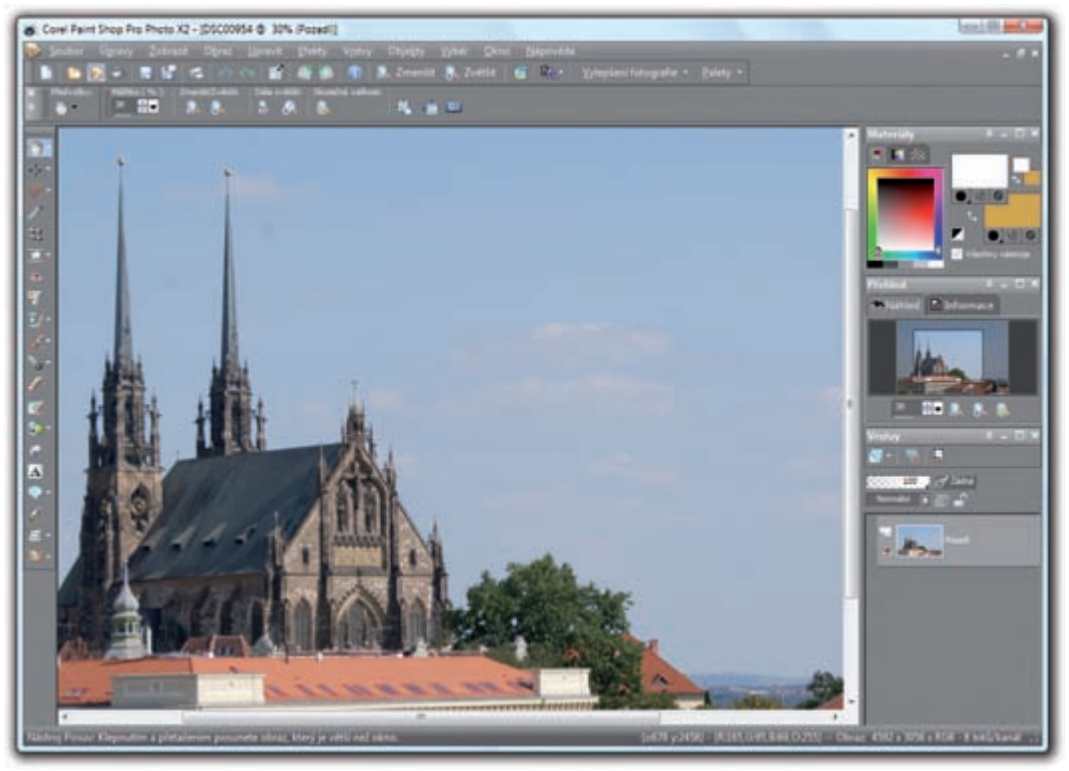

*Původní vzhled snímku – všimněte si nečistot na obloze a u věžiček*

- **1.** V panelu nástrojů vyberte **Klonovací štětec** nebo stiskněte klávesu **C**.
- **2.** Najetím nad obrázek si zkontrolujte, jaká je velikost klonovacího nástroje a v **Možnostech úprav** ji změňte tak, abyste bez problémů nabrali vzorek, který chcete přenést na jiné místo snímku.
- **3.** Na oblast se vzorkem klepněte pravým tlačítkem myši a levým pak překreslete problémovou část.
- **4.** Experimentujte s nastavením klonovacího štětce můžete snížit jeho krytí nebo tvrdost a docílit tak zajímavých efektů.

*Poznámka: Všimněte si, že klonovaná oblast nezůstává na místě, ale sleduje ukazatel myši ve vzdálenosti, která odpovídá původnímu výběru vzorku a začátku kreslení. Berte to v potaz.*

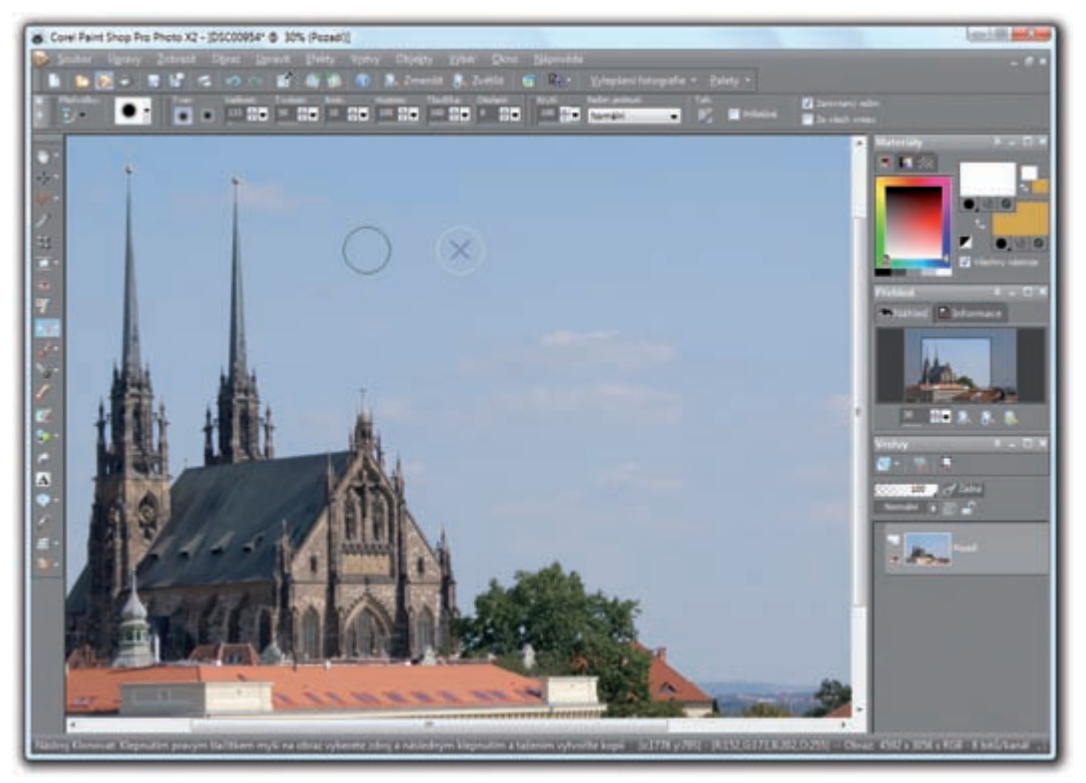

*Upravená podoba snímku po použití klonovacího nástroje*

### **Nástroj Odebrání objektu na větší plochy**

Další úpravu využijete při odstraňování větších objektů ze snímku. Funguje podobně jako nástroj **Klonovat**, ovšem umožňuje najednou označit odstraňovanou oblast a poté výběr vzorku, který ji nahradí. Na velké plochy je tak tento nástroj rychlejší.

- **1.** V panelu nástrojů klepněte na šipku vedle tlačítka **Klonovat** a vyberte nástroj **Odebrání objektu**.
- 2. Myší obkreslete oblast, kterou chcete z fotografie odstranit.
- **3.** V **Možnostech nástroje** se přepněte na tlačítko se symbolem čtverce a myší natáhněte na fotografi i obdélník, který poslouží pro výběr vzorku pro nahrazení odstraňované oblasti.

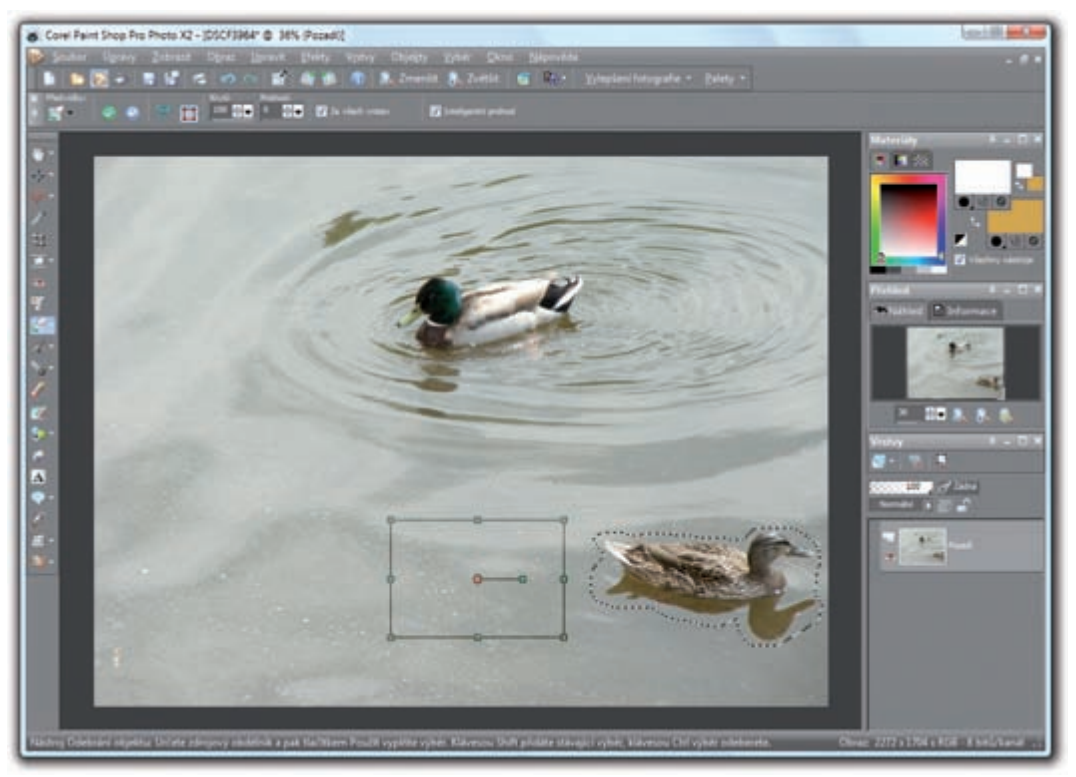

*Snímek v původní podobě s přípravou k odebrání objektu*

- **4.** Hodnotu **Krytí** ponechejte na čísle 100, v opačném případě bude odebraná oblast později jakoby prosvítat.
- **5.** V **Možnostech nástrojů** klepněte na zelené tlačítko **Použít** a prohlédněte si výsledek.
- **6.** Klávesovou zkratkou **Ctrl+D** poté zrušte výběr oblasti a pokračujte dále v práci, nebo snímek uložte.

*Tip: Pokud se vám po pozdější aplikaci funkce bude zdát, že má upravená oblast příliš ostré okraje, pak změnu odvolejte funkcí Úpravy* p *Zpět a znovu nastavte oblast odebrání a vzorku a upravte hodnotu Prolnutí. Ta určuje, do jaké míry bude upravená oblast přirozeně zapadat do okolí. Výchozí hodnota 0 samozřejmě znamená, že se žádné prolnutí nevytvoří, a proto jste mohli vidět ony ostré okraje.*

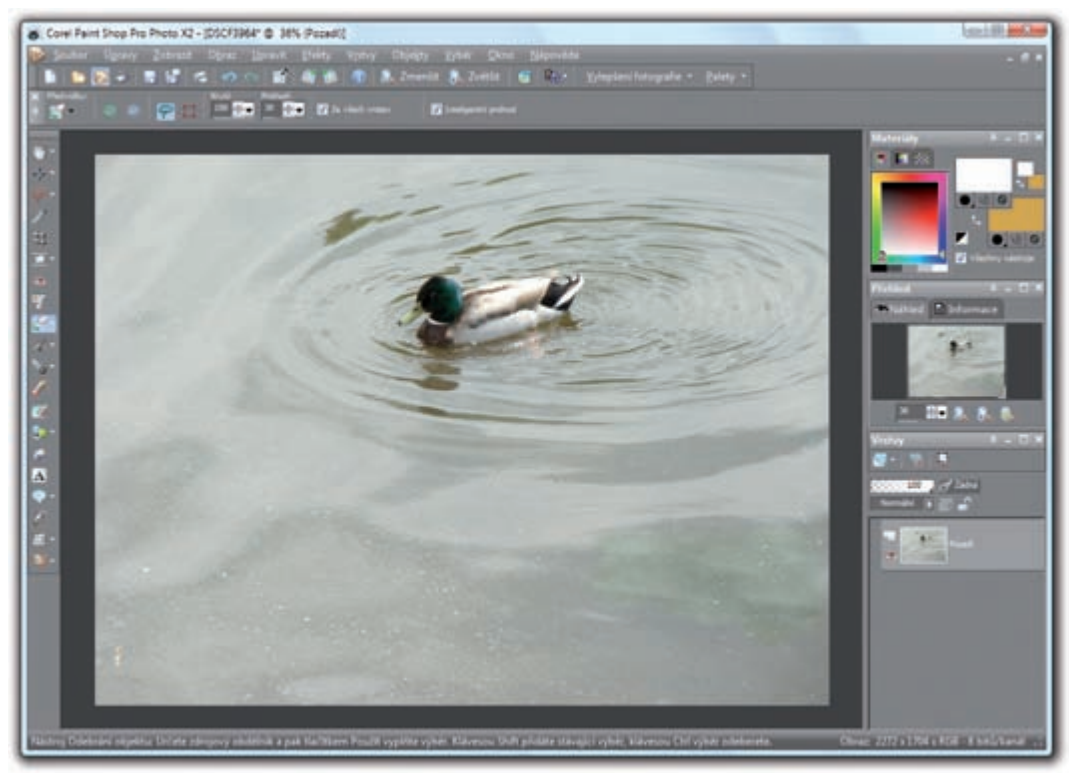

*Upravená podoba fotografi e*

# **Změna barvy objektů na snímku**

Požadavky na změnu barvy některých předmětů na fotografi i jsou poměrně časté a myslím si, že patří k úpravám, které byste neměli mít problém provádět. Na druhou stranu už nejde o vylepšování fotografie v pravém slova smyslu. Podobné změny patří spíše mezi koláže.

V Paint Shop Pro Photo najdete speciální nástroj určený pro změnu barev na fotografi i nebo v její části. Přebarvovat různé objekty je samozřejmě možné i štětcem (klávesa **B**), pokud mu nastavíte nižší krytí tak, aby došlo k zachování stínů a záhybů látek nebo jiných prvků dodávajících objektu realistickou plastičnost. Použití speciálního nástroje pro přebarvování objektů je však mnohem jednodušší. Automaticky zachovává stínování a strukturu materiálu, mění skutečně jen barevnou složku.

Nástroj **Náhrada barev** funguje podobně jako **Záplavová výplň**. Začne pracovat v místě, kde klepnete, ovšem při nahrazování barev bere v úvahu všechny ostatní části fotografie. Pokud tedy budete nahrazovat modrou na jednom objektu, přebarví se tatáž barva i ve zbytku snímku, což zřejmě nechcete. Řešením je použít nástroj pro výběr oblasti. Doporučuji zapomenout na **Kouzelnou hůlku** i co největší přesnost. V tomto případě v podstatě stačí, když objekt obkreslíte nástrojem **Výběr od ruky**. Barva vytvářená nástrojem **Náhrada barev** se totiž neroztéká vně objektu, výběrem chceme pouze zabránit tomu, aby barva nešla na další, stejně barevné prvky fotografie.

- **1.** Ve třetím tlačítku v panelu nástrojů si klepnutím na šipku vedle něj zvolte nástroj **Výběr od ruky**.
- **2.** Obtáhněte oblast, kterou chcete přebarvit. Přesní být nemusíte, stačí, když hranice výběru povede těsně okolo přebarvované části.
- **3.** Poté si v panelu nástrojů vyberte **Náhradu barev**. Je ukryta pod sedmým tlačítkem odspodu společně se **Záplavovou výplní**.

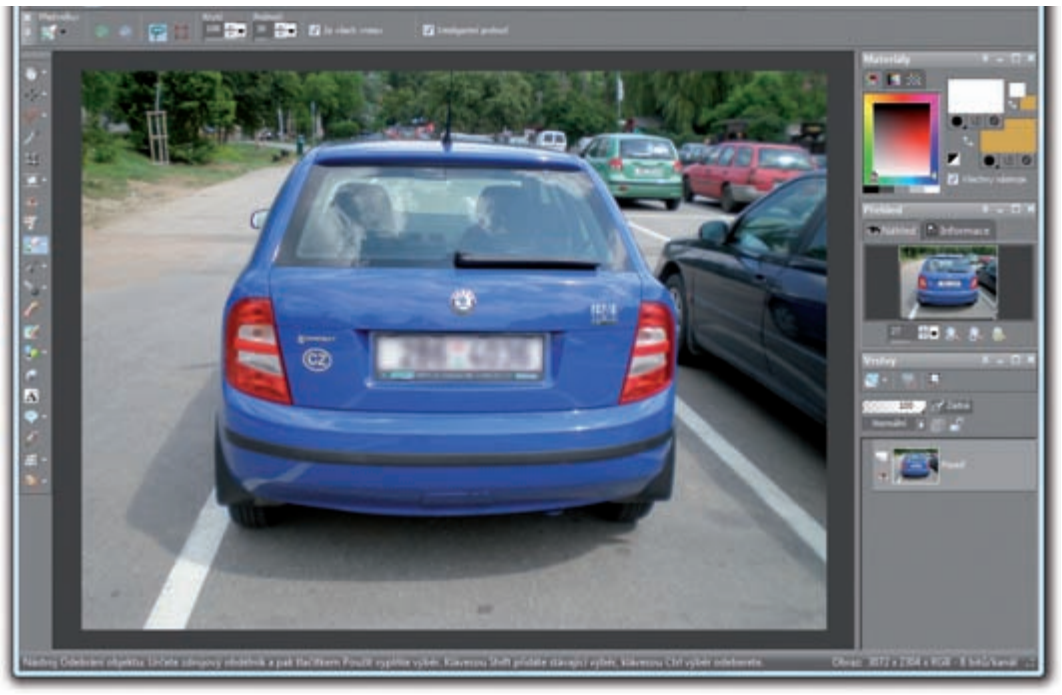

*Původní barvy obrázku*

- **4.** Pokud nemáte, zobrazte si klávesou **F6** paletu **Materiály** s výběrem barev. Klepněte do barevného obdélníku, případně si barvu vyberte na vzorníku na dalších záložkách. Nová barva, kterou chcete do snímku vložit, musí být umístěna v levém horním náhledovém čtverci.
- **5.** Nyní se stále vybraným nástrojem **Náhrada barev** klepněte do označené oblasti do místa, kde se nachází barva, kterou chcete změnit. Dojde k jejímu přebarvení před chvílí zvolenou barvou.
- **6.** Pokud se některé odstíny nepřebarví, můžete klepnutí zopakovat o kousek vedle. Postupně tak pokračujte, dokud není přebarvena celá požadovaná oblast.
- **7.** Pomoci si můžete úpravou hodnoty **Tolerance** v **Možnostech nástrojů**. Ta určuje míru shody barvy vybrané klepnutím pro přebarvení s okolními obrazovými body. Čím větší toleranci nastavíte, tím více odstínů zvolené barvy vezme nástroj v úvahu a přebarvení bude rychlejší.
- **8.** Podobně upravte **Měkkost okrajů**. Ta určuje, do jaké míry bude barva z přebarvené oblasti vytékat ven většinou asi budete chtít nastavit hodnotu 0.
- **9.** Až budete s přebarvením hotovi, je potřeba jej ještě potvrdit tlačítkem **Použít** v **Možnostech nástrojů**. Jinak nebude změna zachována.

*Tip: Při náhradě barev použijete asi více, než kdy jindy, funkci Úpravy* p *Zpět. Pokud přebarvení neproběhne podle vašich představ, nemusíte jej celé rušit tlačítkem Obnovit v Možnostech nástrojů. Stačí odvolat poslední klepnutí přebarvovacího nástroje a použít jej znovu třeba s jinou mírou tolerance.*

*Poznámka: Nástroj Náhrada barev bohužel nefunguje zrovna nejlépe s lesklými plochami. Pokud přebarvujete něco podobného, nečekejte zázračné výsledky. Na druhou stranu přebarvení lesknoucí se kapoty automobilu proběhne většinou bez problémů.*

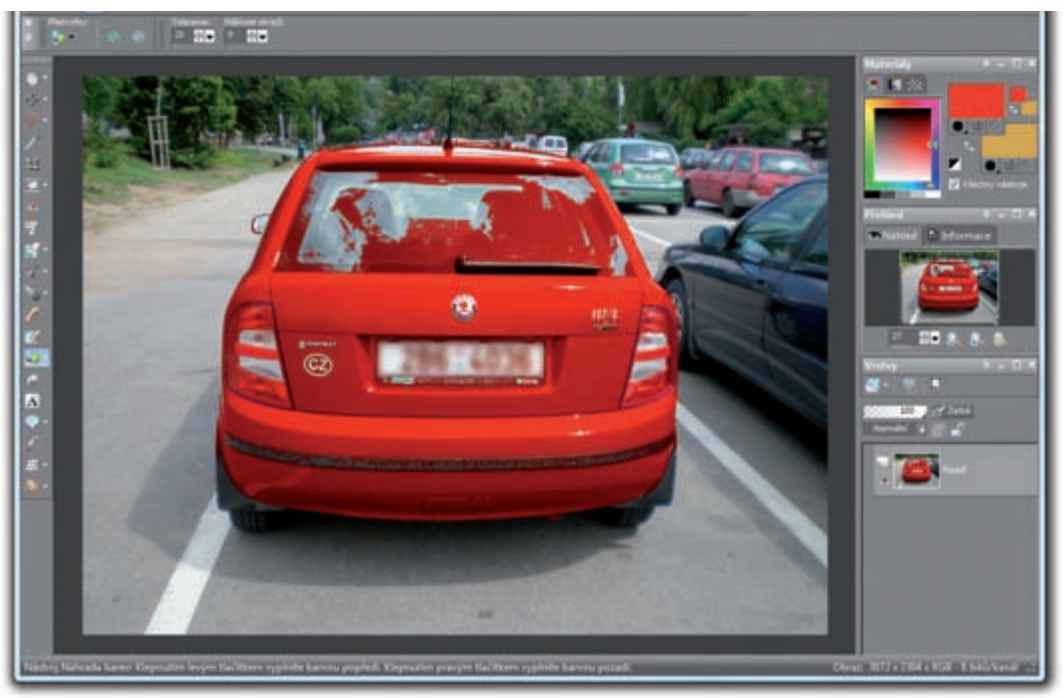

*Přebarvený automobil*

# **Co s vybledlým snímkem**

Při špatně nastavené expozici nebo při nepovedeném automatickém rozhodnutí digitálního fotoaparátu může dojít k tomu, že barvy na snímku budou málo syté a celý obrázek bude vypadat poněkud mdle. Přitom vidíte, že scéna je povedená, jen by stačilo trochu přidat na důrazu barvám. Máte-li po ruce grafický editor Paint Shop Pro Photo, není to žádný problém. Otevřete si takový obrázek a pusťte se do úprav.

- **1.** Zavolejte funkci Upravit → Odstín a sytost → Odstín/sytost/světlost, nebo stiskněte klávesovou zkratku **Shift+H**.
- **2.** Levým táhlem **Sytost** postupně posunujte nahoru a sledujte, jak se barvy na snímku mění. Doporučuji zapnout volbu **Náhled obrazu**, okno s nastavením úpravy odsunout bokem a sledovat změny barev přímo na velkém snímku v editoru.
- **3.** S přidáním sytosti to ovšem nepřehánějte, snímek od určitého stupně přestane vypadat realisticky a některé barvy se začnou slévat dohromady.
- **4.** V případě, že snímek působí zároveň zamlženě, zkuste snížit jeho **Světlost** příslušným táhlem na pravé straně okna. Většinou stačí jen pár stupňů, větší záporná hodnota už snímek ztmaví příliš.
- **5.** Jakmile jste s úpravou spokojeni, potvrďte novou podobu snímku tlačítkem **OK**.

*Poznámka: Odstín v tomto případě nechejte na hodnotě 0. Jakákoli jeho změna by fotografi i nežádoucím způsobem zabarvila.*

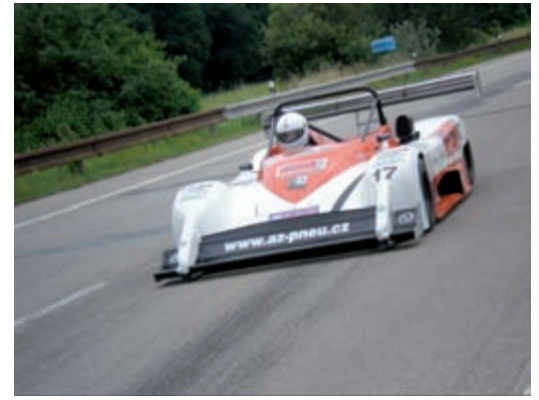

*Původní snímek s nevýraznými barvami*

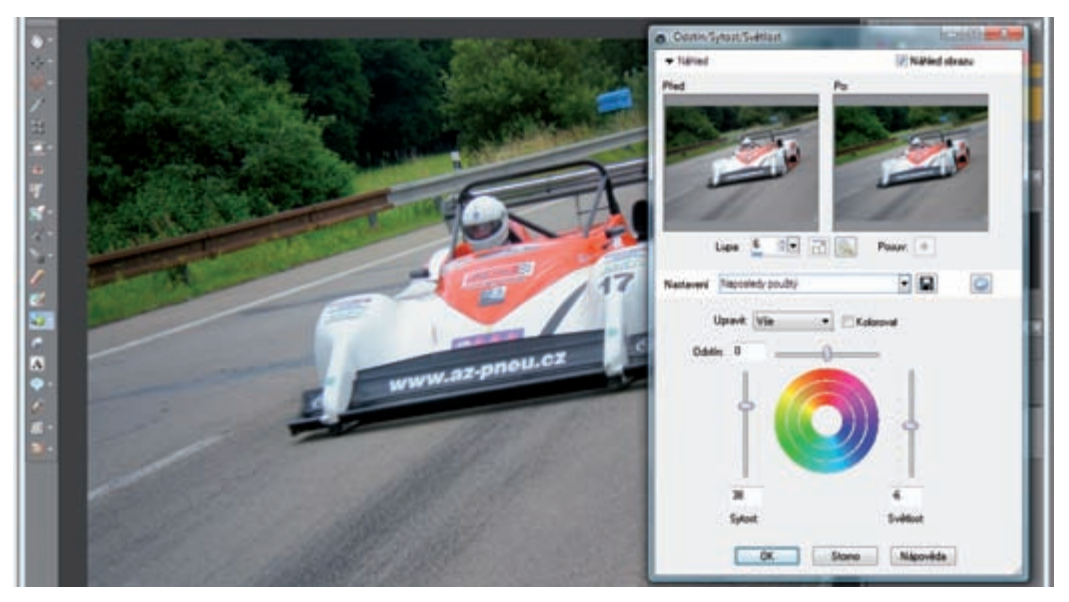

*Upravená podoba snímku a nastavení Sytosti*

K úpravě mírně vybledlého snímku s nedostatkem kontrastu slouží i funkce **Zvýraznění**. Její použití je o dost jednodušší než u výše uvedené kombinace sytosti a světlosti. Výsledek vás přitom často uspokojí hned na poprvé.

- **1.** Po otevření obrázku zavolejte funkci **Upravit <sup>+</sup> Jas a kontrast** p **Zvýraznění**.
- **2.** Opět si zapněte náhled obrazu a sledujte, jak se snímek mění při úpravě **Síly** efektu. Výchozí hodnota 2 by měla stačit ve většině případů.
- **3.** Jakmile dosáhnete uspokojivého výsledku, klepněte na tlačítko **OK** a úpravu tím potvrďte.

*Tip: Sílu efektu zvýraznění nenastavujte na zbytečně vysokou hodnotu. Použijte nejnižší sílu, při které už fotografi e vypadá uspokojivě. Vysoké hodnoty zvýraznění totiž mohou mít za následek nežádoucí artefakty nebo kovový vzhled obrazu.*

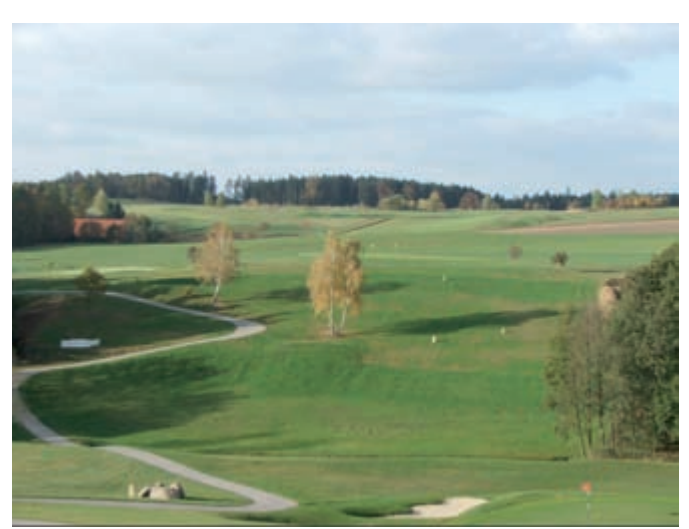

*Původní podoba obrázku*

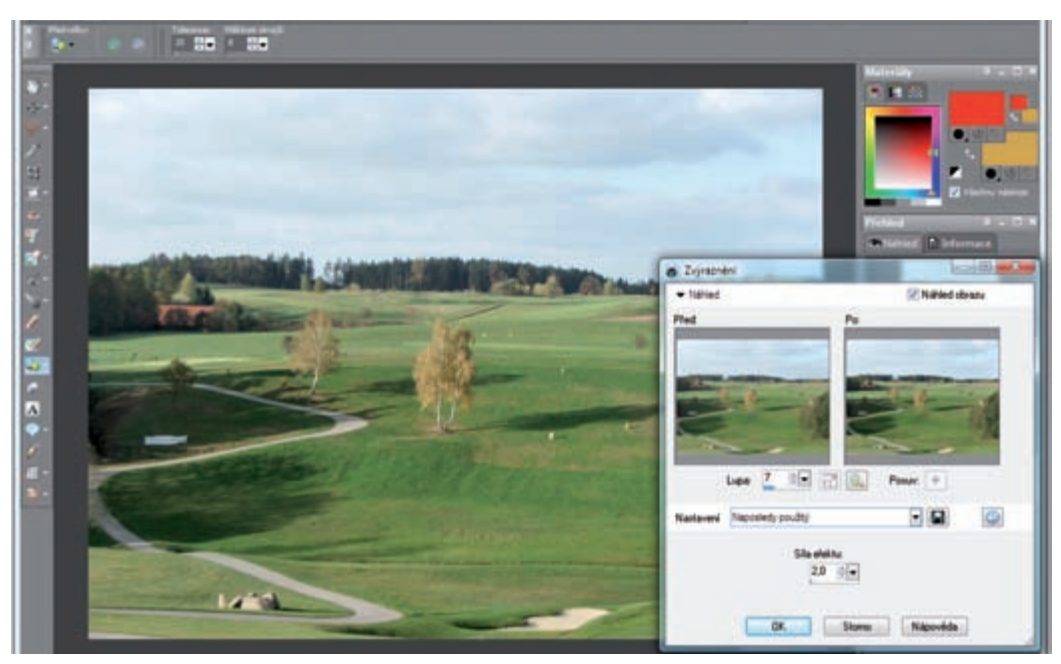

*Upravený vzhled fotografi e po aplikaci Zvýraznění*

# **Odstranění pozadí – praktické využití gumy**

Odstraňování pozadí pomocí nástroje **Guma** je sice na pohled zajímavá věc, ovšem pokud ji nevyužijete jako pomocníka při jiných úpravách, je sama o sobě k ničemu. Když jsem psal tuto knihu, přemýšlel jsem nad co možná nejzajímavějším příkladem toho, kdy se hodí Gumu použít. Nakonec jsem dospěl k tomu, že se vrátíme k přebarvování a práci s vrstvami. Obojí zkombinujeme dohromady a zkusíme Gumu použít jako pomocný nástroj při úpravách po přebarvení snímku.

Nejprve ovšem pár slov k tomu, jak Guma vlastně funguje. Když si otevřete nějaký obrázek a začnete po něm kreslit s vybraným nástrojem **Guma** (klávesa **X**), začne v pokreslené oblasti mizet obraz a objeví se průhledné pozadí snímku. U jednoduché fotografie je to zdánlivě k ničemu. V momentě, kdy použijete vrstvy, můžete pomocí Gumy vytvořit průhled z jedné vrstvy do druhé.

Když totiž začnete gumou kreslit v horní vrstvě, zbavíte ji obrazové informace a objeví se obraz, který se nachází ve vrstvě umístěné níže. Když jsme se na začátku třetí kapitoly věnovali vrstvám, zkoušeli jsme funkci **Zakrýt výběr**, která nám ukryla označenou oblast a tím vytvořila průhled do spodní vrstvy. Zakrytí výběru však není vždy pohodlné. Mnohdy totiž budete chtít zakrýt jen malou část vrstvy a používat na to **Výběr** je neohrabané, ne-li nemožné. Pomocí **Gumy** však malou část vrstvy ukryjete pár klepnutími.

Pojďme si tedy vyzkoušet praktickou ukázku. Při přebarvování jsem ukázal změnu barvy automobilu. Výběrovým nástrojem jsem jej ohraničil a ujistil se tak, že nedojde k přebarvení modrých ploch i v další části obrázku. S tolerancí nastavenou na určitou hodnotu se mi podařilo bez problémů po několika klepnutích automobil přebarvit, zůstalo však drobné ale. Barevný nádech získalo také zadní sklo a část rámečku poznávací značky.

Samozřejmě, kdybych chtěl být maximálně pečlivý, pak bych si před přebarvováním z výběru odebral oblast skla a značky, případně i zadní světlomety. To vše je však zbytečně zdlouhavé. Zkusme následující postup. Pokud jste si zapomněli nastudovat práci s vrstvami, pak to nejdříve napravte.

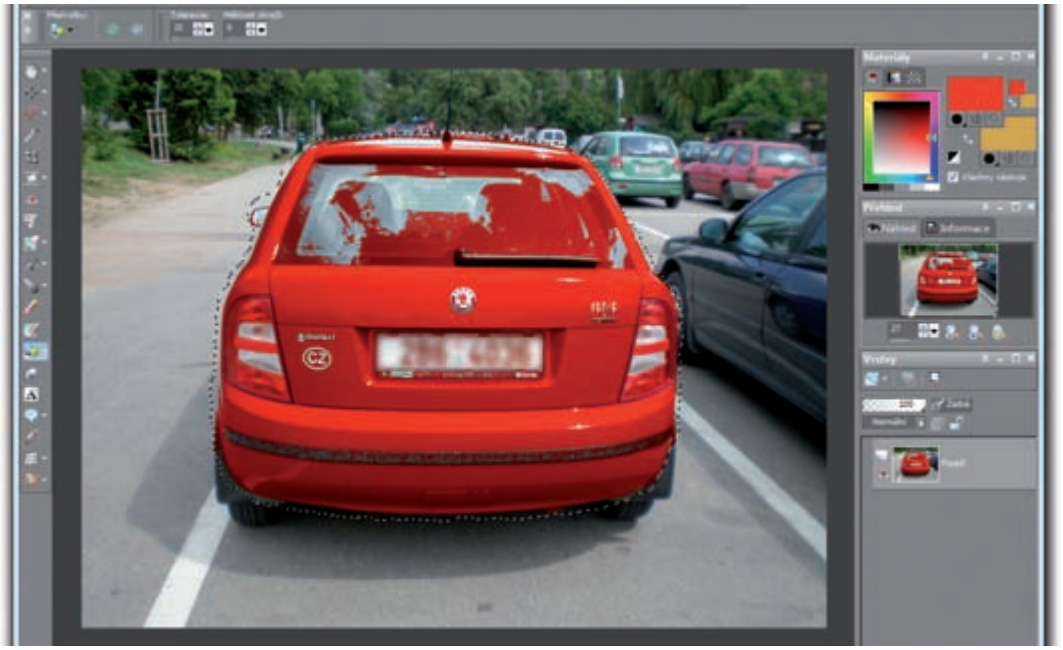

Přebarvená fotografie jen při použití výběru na obrys automobilu

- **1.** Otevřete si obrázek, který budete přebarvovat, klávesou **F8** zobrazte seznam vrstev a pomocí pravého tlačítka myši duplikujte vrstvu **Pozadí**.
- **2.** Ujistěte se, že máte označenu vrstvu **Pozadí kopie** (je v seznamu umístěna nahoře) a proveďte zde přebarvení tak, jak už umíte. Čili označte objekt výběrem, vyberte barvu a nástroj **Náhrada barev** a s určitou tolerancí objekt přebarvěte.
- **3.** Vznikly přebarvením drobné nesrovnalosti v objektu v částech, které nebyly z výběru vyjmuty? Právě to je příležitost pro nástroj **Guma**. Vyberte jej v panelu nástrojů nebo klávesou **X**.
- **4.** V mém případě došlo k přebarvení části SPZ, skla a černého proužku v nárazníku. Když teď začnete na nechtěně přebarvené oblasti kreslit gumou, přebarvení zmizí. Proč? Jednoduše se část aktuální vrstvy odstraní a objeví se obsah pod ní.
- **5.** Tím, že ve spodní vrstvě je původní obrázek, docílíme toho, že se v průzoru odstraněné horní vrstvy objeví původní obraz.
- **6.** Nyní jen zbývá zbavit se označení výběru (stiskněte klávesy **Ctrl+D**) a obě vrstvy sloučit do jedné přes pravé tlačítko myši v jejich seznamu. Také cítíte ten zásadní rozdíl v kvalitě výsledné přebarvené fotografie?

*Tip: Při použití Gumy si obrázek co nejvíce zvětšete kolečkem myši a gumě nastavte spíše menší rozměry. Budete tak moci být přesnější a výsledek bude vypadat opravdu dokonale.*

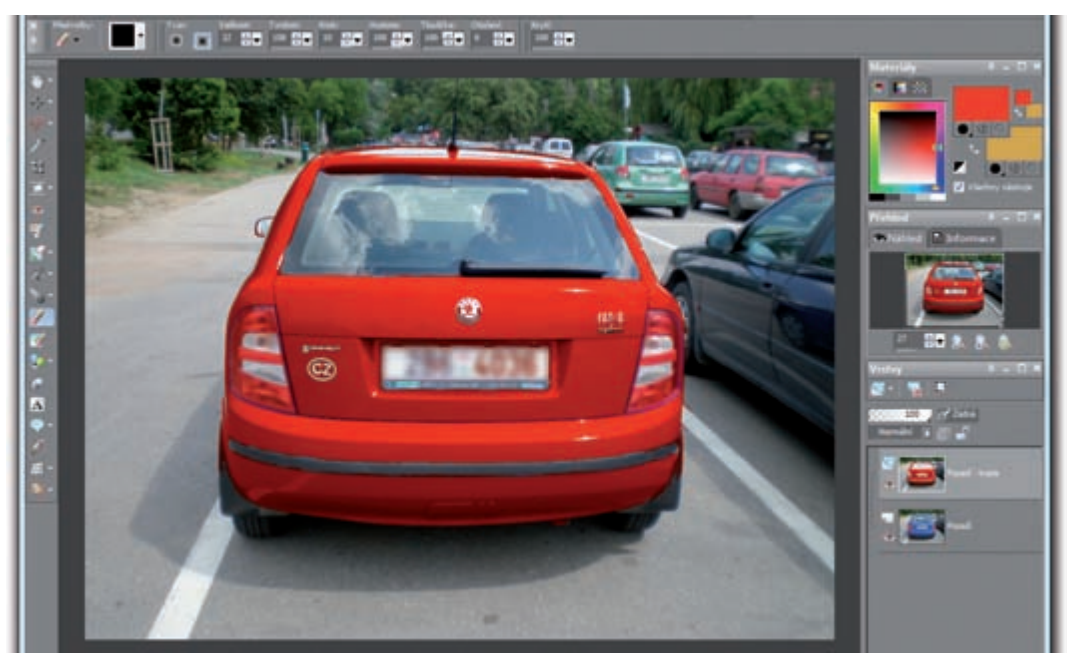

*Přebarvený snímek zpracovaný ve vrstvách a upravený pomocí Gumy*

*Tip: Máte-li stativ, vyzkoušejte následující postup. Pořiďte snímek budovy s osobami před ní a poté s osobami před jinou částí budovy. Snímky pak otevřete v editoru a vložte je na sebe jako vrstvy. Gumou pak můžete osoby z fotografi e odstranit a objeví se část budovy ze spodní vrstvy, kde tito lidé nejsou. Tento postup samozřejmě předpokládá dokonale stejnou expozici (kromě těch lidí), což zajistíte právě zmíněným stativem.*

# **Filmové efekty a filtry**

V široké nabídce efektů, které Paint Shop Pro Photo nabízí, byste neměli přehlédnout pomůcku nazvanou **Film a fi ltry**. S její pomocí můžete vzhled fotografie proměnit do podoby odpovídající pořízení snímku za noci, při západu slunce a v řadě dalších situací. Simulace osvětlení při pořízení snímku je samozřejmě pouze přibližná, ovšem při troše snahy můžete dosáhnout velmi zajímavých efektů.

- **1.** Otevřete si fotografii do editoru a zavolejte funkci **Efekty →** Fotografické efekty → Film a filtry.
- **2.** Jako první si prohlédněte rozbalovací nabídku **Kreativní filtry**. Vyberte si jeden z filtrů (Studený, Teplý, Západ slunce, Noční atd.) a prohlédněte si, jak se vzhled fotografie změní.
- **3.** Každý filtr má svou barvu a hustotu, proto chcete-li přidat vybranému efektu na důrazu, zvyšte jeho hustotu. Klepnutím do políčka **Barva fi ltru** upravíte barevné vyznění snímku.
- 4. Rozbalovací nabídka Vzhled filmu umožňuje upravit kresbu fotografie. Lze jej kombinovat s kreativním filtrem, ale je možné jej použít i samostatně. Vyzkoušejte například **Vzhled filmu Půvab** na portrétní fotografii.
- **5.** Po kontrole výsledné podoby snímku potvrďte úpravu tlačítkem **OK**.

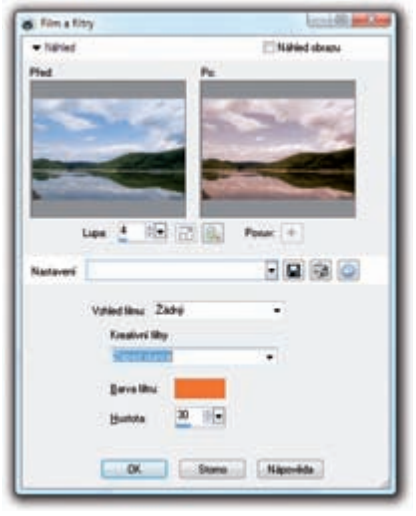

*Nastavení kreativních fi ltrů*

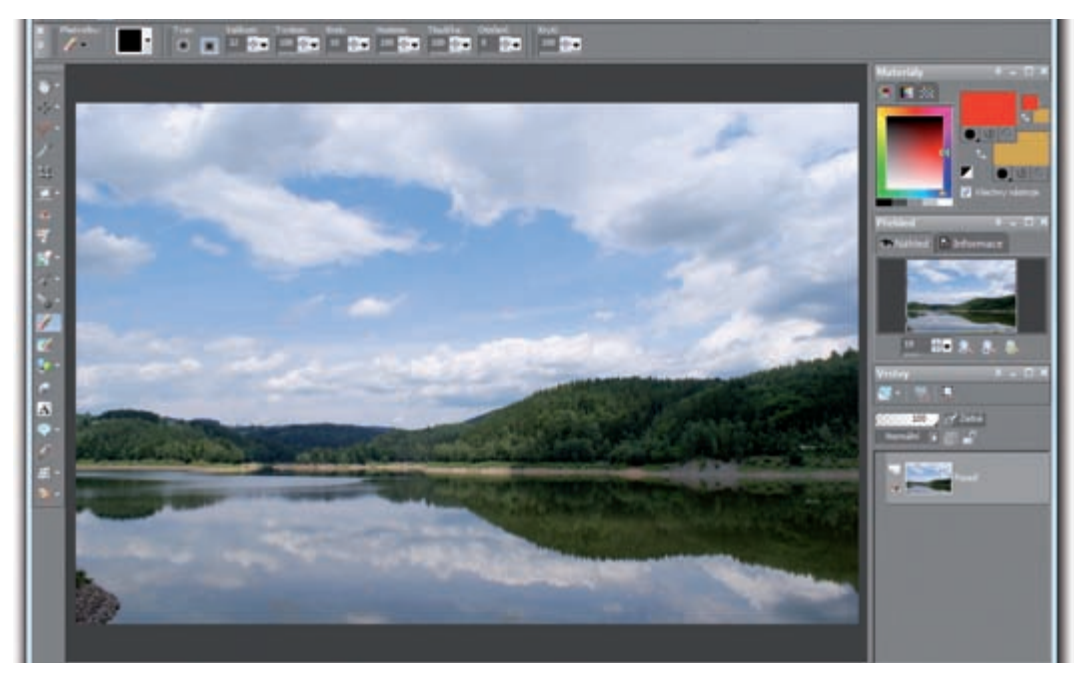

*Původní podoba obrázku*

*Tip: Při úpravě vlastní barvy snímku vycházejte z toho, jakou barvu vám editor nabídne po výběru nejpodobnějšího kreativního fi ltru, který chcete simulovat.*

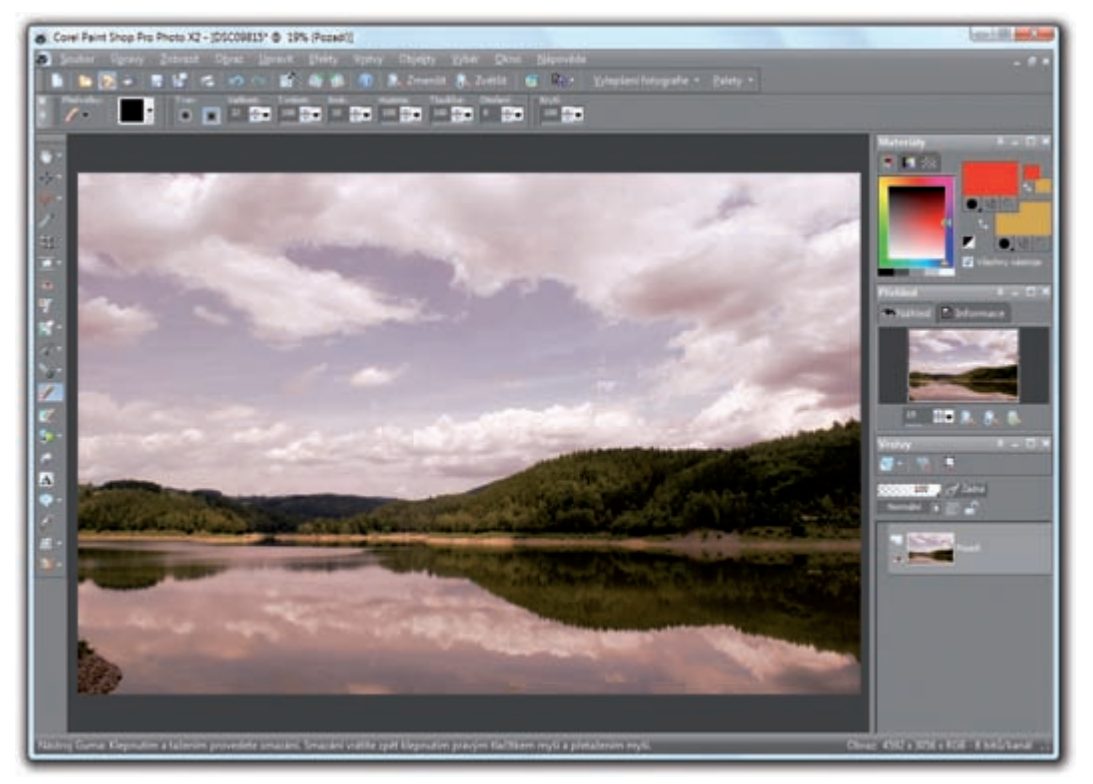

#### *Upravený vzhled snímku*

Tip: Při aplikaci filmových efektů a filtrů používejte takové snímky, které alespoň přibližně odpovídají situaci, již chce*te efektem nasimulovat. Určitě tedy nemá smysl aplikovat efekt Západu slunce na snímek pořízený za šera. Naopak, při aplikaci tohoto efektu na snímek pořízený za poledního osvětlení, můžete dosáhnout zajímavého výsledku.*

# **Deformace fotografie**

Pod deformací fotografie si nemusíte nutně představovat úplné pokřivení snímku. Jakkoli je toho možné s deformačními nástroji jednoduše docílit, častějšího využití se tyto pomůcky v Paint Shop Pro Photo dočkají při potřebě změn rozměrů určitého objektu na fotografii. Na jiném místě této knihy probírám možnosti zeštíhlování osob na fotografi i. Deformační štětec a deformační mřížka jsou jednou z možností, jak toho docílit. Jiným využitím deformační mřížky může být například potřeba rozesmát osobu na fotografi i. Nedocílíte sice toho, aby otevřela ústa a ukázala zuby (pokud je ručně nedokreslíte), ale ke zvednutí koutků je deformační nástroj ideální. Jako první si vyzkoušejte změnu rozměrů nějakého objektu nebo osoby na fotografii.

- **1.** V panelu nástrojů si vyberte **Deformační štětec**. Najdete jej v panelu nástrojů pod nabídkou druhého tlačítka odspodu.
- **2.** V liště **Možnosti nástrojů** si vyberte směr deformace. Editor nabízí jednak směrový posun obrazu směrem doleva, nebo kruhové deformace, při kterých se obraz posouvá kruhovým pohybem po nebo proti směru hodinových ručiček.
- **3.** Pro zmenšení velikosti objektu je ideální deformace tlakem – první tlačítko, pro úpravu úsměvu zkuste jednu z otočných deformací.
- **4.** V políčku **Velikosti** upravte rozměry deformačního štětce. Čím větší je jeho obrys, tím větší oblast fotografie bude deformována.
- **5.** Vyzkoušejte si, jak deformační štětec reaguje s tím kterým nastavením, a po dosažení

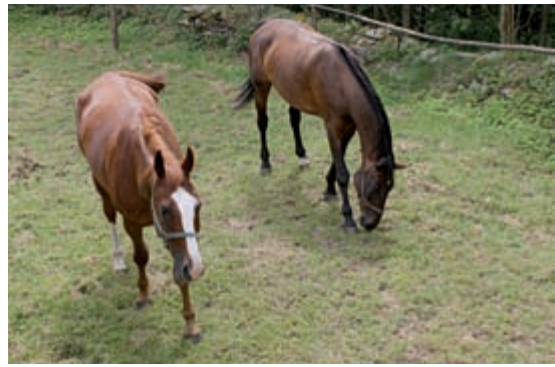

*Původní podoba snímku*

požadované změny potvrďte úpravu klepnutím na zelené tlačítko **Použít**. Najdete jej v liště **Možnosti nástrojů**. Úpravu můžete i zrušit tlačítkem s křížkem, které je hned vedle.

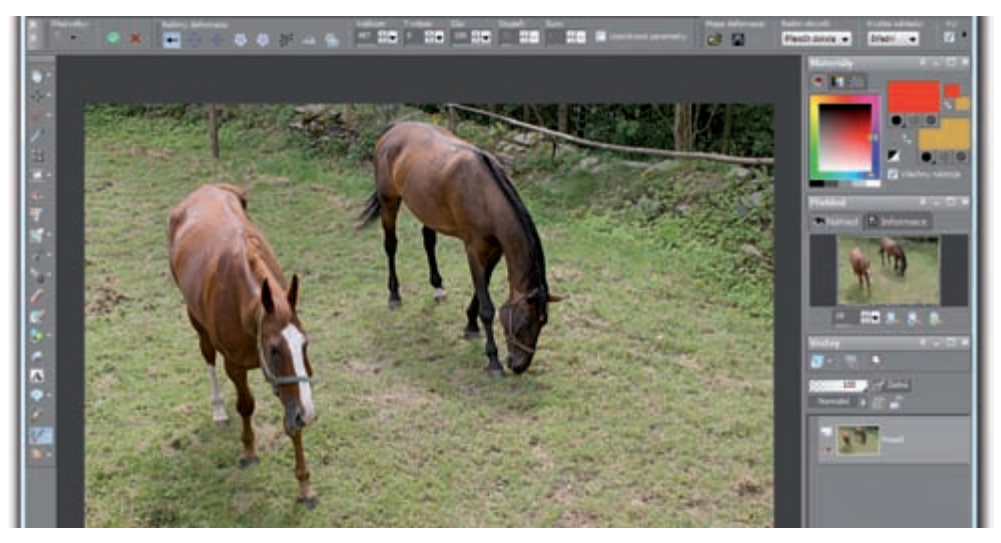

Fotografie upravená pomocí Deformačního štětce

Druhým deformačním nástrojem, který Paint Shop Pro Photo nabízí, je **Síťová deformace**. Na rozdíl od **Deformačního štětce** s ní docílíte přesnějšího výsledku. Zkuste si to například na snímku, kde chcete vytvořit úsměv osoby, která se netváří zrovna radostně.

- **1.** Po otevření fotografie se přepněte na nástroj **Síťová deformace**, který najdete u druhého rozbalovacího tlačítka odspodu v panelu nástrojů.
- **2.** V liště **Možnosti nástrojů** upravte hodnoty **Vodorovné** a **Svislé sítě** tak, aby mřížka na snímku pokrývala svými body ty části snímku, které chcete posunout. V našem případě koutky rtů.
- **3.** Jakmile máte vyhovující mřížku, tažením za jednotlivé body upravte pozici objektů ve fotografii. V příkladu s úpravou úsměvu tedy posuňte body umístěné v koutcích rtů mírně nahoru, případně upravte tažením zbylé body ve rtech.
- **4.** Dočasně si mřížku ukryjte vypnutím volby **Zobrazit síť**. Prohlédněte si výsledek úpravy a síť znovu zobrazte. Pokud se vám úprava nelíbí, použijte buď funkci **Úpravy**  → **Zpět** nebo klepněte na tlačítko **Storno** (červený křížek v **Možnostech nástrojů**).
- **5.** V **Možnostech nástrojů** klepněte na tlačítko **Použít** a pokračujte s případnými dalšími úpravami.

*Tip: Díky tomu, že lze mřížku sítě nastavit rozdílně pro svislý a vodorovný směr, přizpůsobte si ji tak, abyste získali deformační body v koutcích úsměvu, ale zároveň zvětšete hodnotu Svislá síť, abyste získali i body okolo prostředku rtů.*

*Poznámka: Čím je mřížka Síťové deformace hustější, tím bude úprava dokonalejší. Při řídké mřížce (typicky výchozí hodnota 4 × 4) se posunem deformačních*  bodů změní příliš velká oblast fotografie.

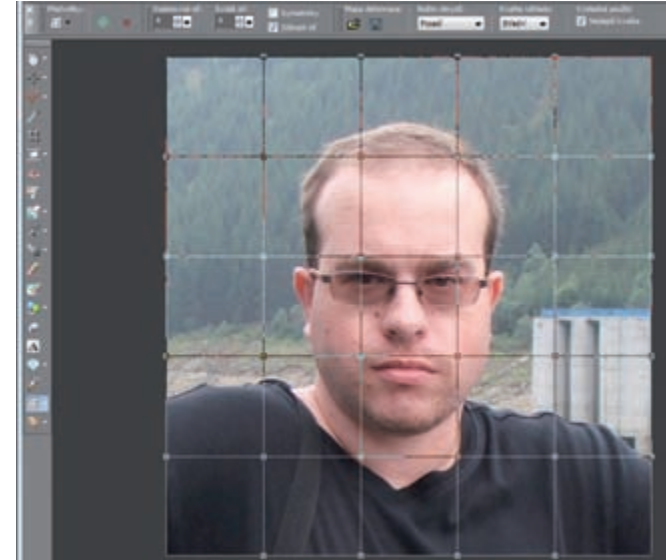

*Příliš řídké a nevyhovující nastavení mřížky sítě*

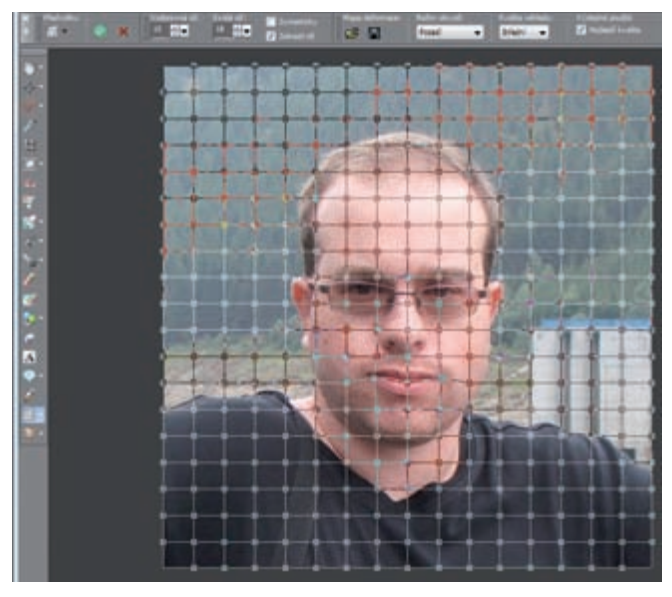

*Použitelné nastavení deformační sítě a posun některých jejích bodů*

# **Oprava zkreslení JPEG**

Obrázky ve formátu JPEG uložené s příliš velkou kompresí trpí tzv. artefaktem JPEG. Jedná se o více či méně znatelné zkreslení, jehož průvodním jevem jsou obdélníková zkreslení způsobená slitím barev. Jak víte ze začátku knihy, při ukládání do formátu JPEG jsou některé obrazové body vypouštěny a snímek tak může být uložen do souboru s menší velikostí. V momentě, kdy to s nastavením komprese přeženete, začnou se artefakty JPEG projevovat.

Paint Shop Po Photo umí takto poškozený snímek částečně opravit – za cenu mírného rozostření:

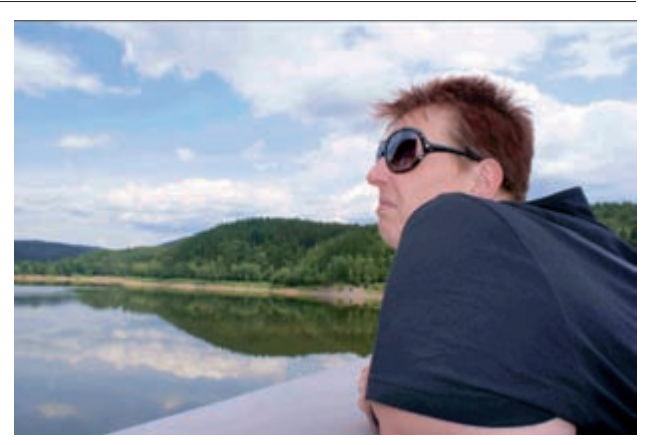

*Snímek poškozený příliš velkou kompresí JPEG*

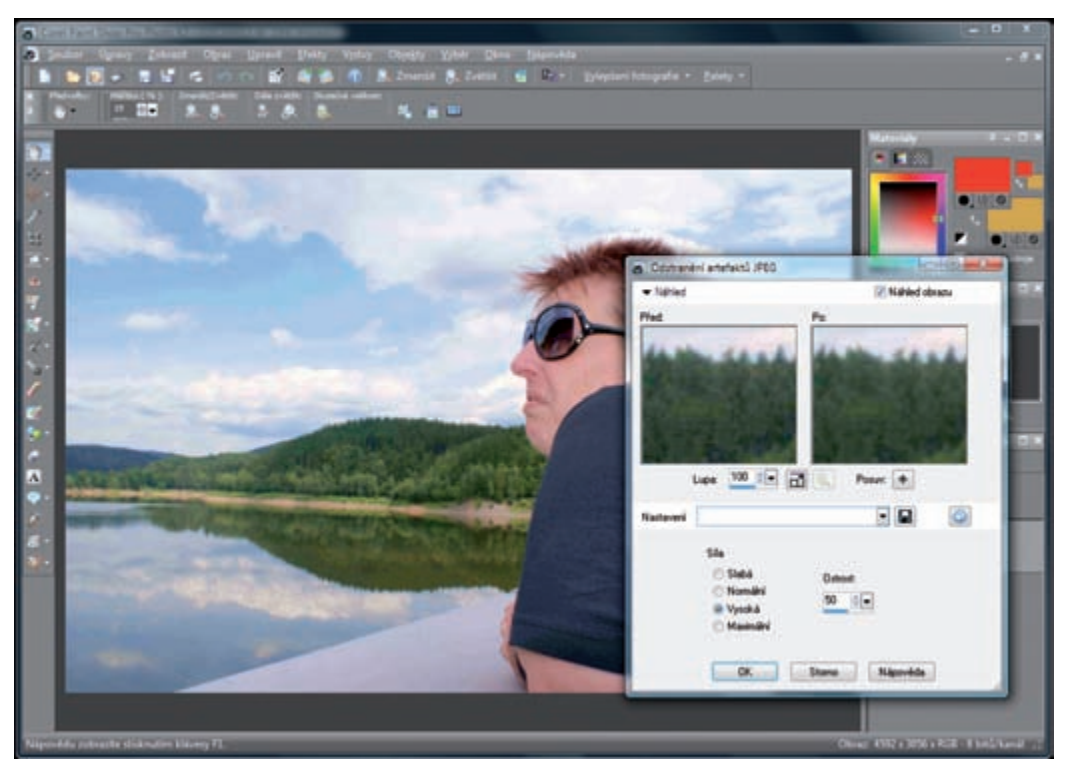

Upravená fotografie a nastavení nástroje pro odstranění artefaktů JPEG

- **1.** Otevřete si takto poškozený obrázek a **Lupou** nebo kolečkem myši si jej přibližte natolik, abyste mohli pozorovat artefakty JPEG.
- **2.** Zavolejte nástroj **Upravit** p **Přidání/odebrání šumu** p **Odstranění artefaktů JPEG**.
- **3.** Zvolte jeden ze stupňů úpravy. Čím větší Sílu použijete, tím více bude opravená fotografie rozostřená.
- 4. Prohlédněte si výsledek nejprve v náhledovém panelu **Po**, před finálním potvrzením úpravy zapněte také **Náhled obrazu** a prohlédněte si výsledný vzhled snímku v editoru.
- **5.** Nastavení pak potvrďte tlačítkem **OK** a snímek uložte.

*Tip: Se sílou této úpravy to nepřehánějte. Postupujte od slabé úpravy k nejsilnější a zůstaňte u první, která vám bude vyhovovat. Ztracené detaily snímku se můžete pokusit obnovit zvýšením hodnoty Ostrost.*

*Poznámka: Opravený obrázek uložte do formátu JPEG s menší kompresí a vyšší kvalitou, než bylo původní nastavení. V opačném případě by se totiž artefakty JPEG znovu vrátily. Použijte funkci Soubor* p *Uložit jako, v ukládacím dialogu ponechejte formát JPEG, ale před uložením klepněte na tlačítko Možnosti. Táhlo kompresního poměru přesuňte co nejvíce doleva k nejvyšší kvalitě a nastavení potvrďte.*

# **Odstranění moiré**

U naskenovaných obrázků se někdy může projevit tzv. moiré. Jedná se o rušivý vzor způsobený texturovým povrchem skenované předlohy a projevující se pravidelnými obrazy na snímku – kosočtverci, kruhy a mnoha dalšími pravidelnými vzory. Někdy můžete pozorovat i barevné pruhy.

Paint Shop Pro Photo vám umožní se tohoto problému zbavit speciální funkcí umístěnou v nabídce pro odebírání šumu.

- **1.** Okno pro nastavení této funkce si zobrazte pomocí nabídky Upravit → Přidání/odebrání šumu → Odstranění moi**ré**.
- **2.** Z nabídky **Nastavení** si vyberte některou z připravených předvoleb – silnou opravu pruhů, odebrání detailů a podobně.
- **3.** Toto nastavení dále dolaďte změnou hodnot **Jemných detailů** a síly **Odstranění pruhů**.
- **4.** Prohlédněte si výsledek v náhledu a potvrďte úpravu tlačítkem **OK**. *Nastavení nástroje pro odstranění moiré*

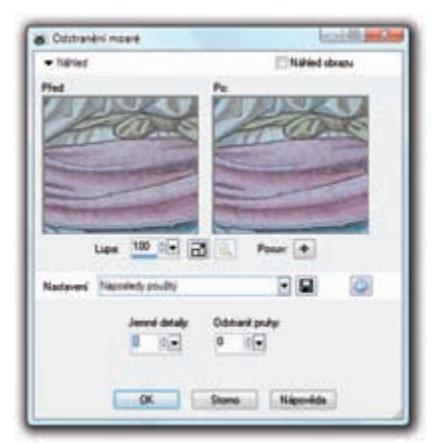

# **Odstranění soudkovitosti a rybího oka**

Soudkovitost, resp. efekt rybího, oka vzniká na fotografiích pořízených za použití příliš malého ohniska (cca od 50 mm níže). Při soudkovitosti jsou objekty na fotografi i poněkud širší ve střední části, zatímco v realistické podobě by jejich svislé hrany měly být rovné. Typickým příkladem je fotografie budovy, jejíž okna jsou uprostřed mírně širší, než u horních a spodních okrajů. Deformace v podobě rybího okna zase vypadá tak, jakoby okraje snímků byly prohnuty dovnitř – v podstatě, jako byste se na snímek dívali přes skleněnou kouli.

Se všemi těmito problémy způsobenými buď vadou objektivu, nebo jeho vlastností při určitém nastavení (zejména u krátkých ohnisek), se Paint Shop Pro Photo dovede vypořádat. Příslušné funkce najdete v nabídce **Upravit**.

- **1.** Soudkovitosti se zbavíte pomocí funkce **Upravit** p **Odstranění soudkovitého zkreslení**.
- **2.** Z nabídky **Nastavení** vyberte některou z předvolených sil úpravy, nebo ji manuálně upravte změnou hodnoty v políčku **Síla**.
- **3.** Vyberte nejnižší hodnotu, při které se obraz soudkovitosti zbavíte, a nastavení potvrďte tlačítkem **OK**.

Rozhodnutí, zda použít funkci pro odstranění soudkovitosti nebo rybího oka, by mělo vycházet z vaší analýzy podoby snímku. Obě deformace rozlišíte podle popisu v úvodu této podkapitoly.

- **1.** Pro odstranění deformace v podobě rybího oka zavolejte funkci **Upravit** p **Odstranění zkreslení rybí oko**.
- **2.** Z rozbalovací nabídky **Nastavení** si vyberte sílu úpravy a poté ji mírně dolaďte změnou úhlu záběru.
- **3.** Prohlédněte si v náhledovém panelu výsledek a potvrďte úpravu tlačítkem **OK**.

Kromě soudkovitosti se setkáte i s méně častou poduškovitostí. Zatímco soudkovitost je v podstatě vyboulení prostřední části obrazu, poduškovitost je přesně opačná – širší jsou horní a spodní strana, než prostředek sním-

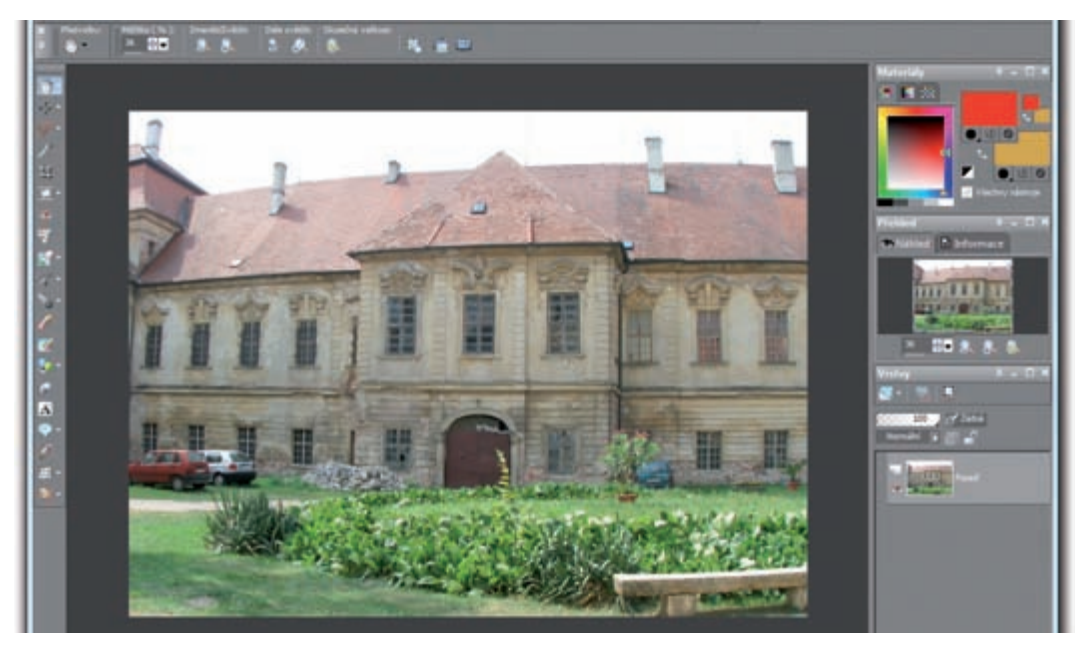

*Obrázek trpící soudkovitostí*

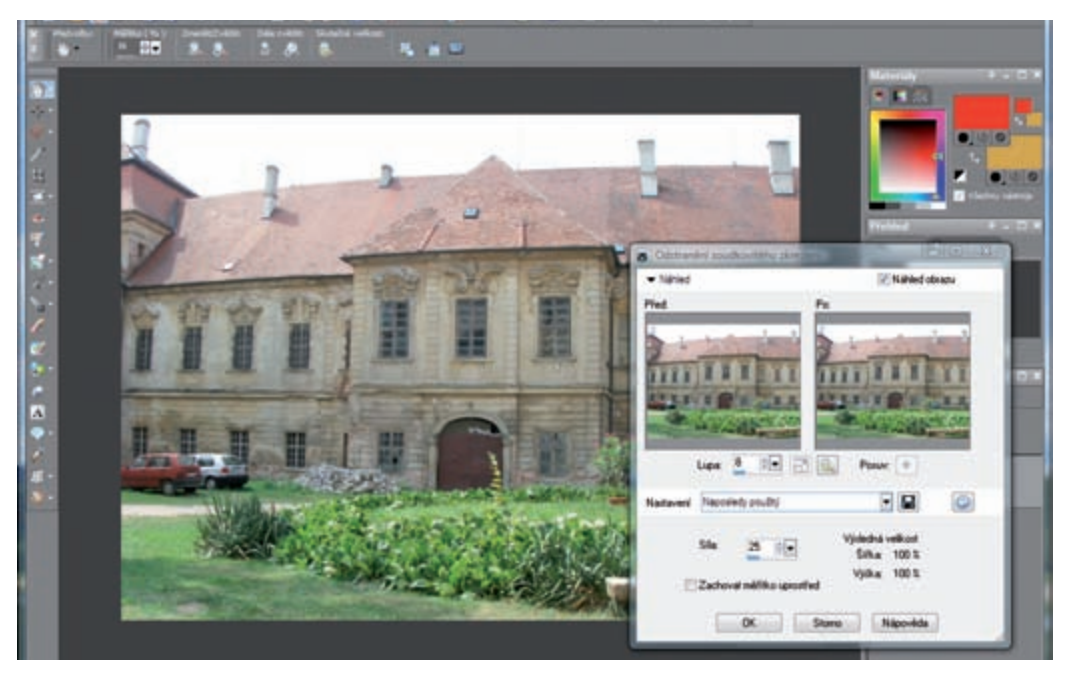

*Nastavení úpravy a náhled opraveného obrázku*

ku. Můžete si to představit tak, že při soudkovitosti je obraz na ploše koule, při poduškovitosti je umístěn na dně nádoby s kulatým dnem. I tohoto efektu vás Paint Shop Pro Photo zbaví. Stačí zavolat funkci **Upravit** p **Odstranění poduškovitého zkreslení**.

*Poznámka: Kromě toho, že Paint Shop Pro dovede soudkovitost a rybí oko odstranit, nabízí vám i funkce pro jejich vytvoření. Zobrazíte si je pomocí nabídky Efekty* → *Deformace* → *Deformace objektivu. V nastavení si pak pouze vyberete typ deformace, upravíte její sílu a úpravu potvrdíte.* 

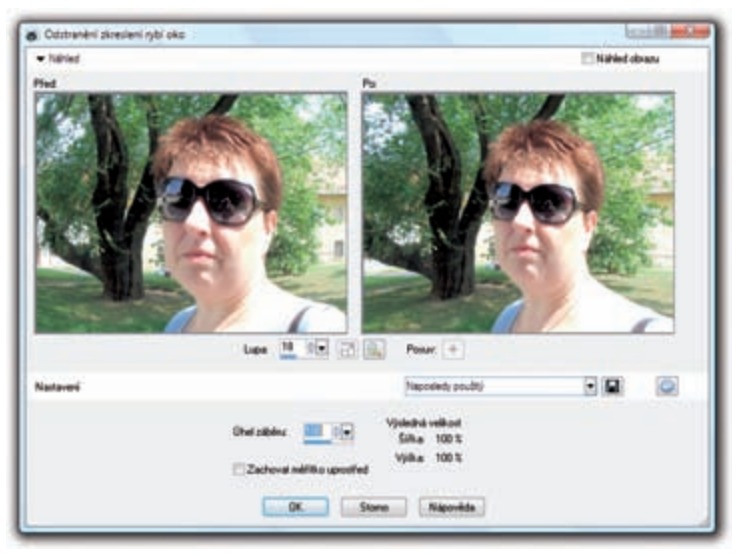

*Pomůcka pro odstranění zkreslení rybí oko*